# **ЭЛЕМЕНТ-1120 (E-1120) НАЧАЛО РАБОТЫ. ПОДКЛЮЧЕНИЕ К ИНТЕРНЕТ-СИСТЕМЕ CYBERMONITOR**

Уважаемый пользователь!

Благодарим Вас за выбор устройства ЭЛЕМЕНТ-1120. Настоятельно рекомендуется для первоначального ознакомления с устройством и его настройки внимательно следовать изложенной ниже последовательности действий.

1. Нажмите на желтую кнопочку выталкивателя SIM-карты карандашом или шариковой ручкой. Извлеките из системного блока устройства держатель SIMкарты.

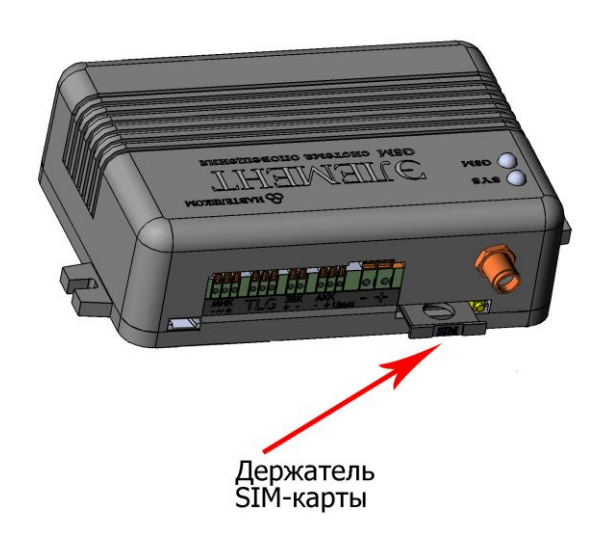

Поместите в него SIM-карту позолоченными контактами наружу. Держатель в сборе с SIM-картой аккуратно вставьте в системный блок устройства (при этом круглое отверстие держателя SIM-карты должно быть сориентировано «вниз», а контакты SIM-карты – «вверх»).

Функция запроса PIN-кода на SIM-карте должна быть предварительно отключена (например, с помощью телефона), а баланс лицевого счета SIM-карты должен быть положительным.

2. Установите на компьютер программу NTC Configurator, которую можно найти на прилагаемом компакт-диске или скачать с сайта [www.navtelecom.ru](http://www.navtelecom.ru/) . На рисунке показан внешний вид главного окна программы.

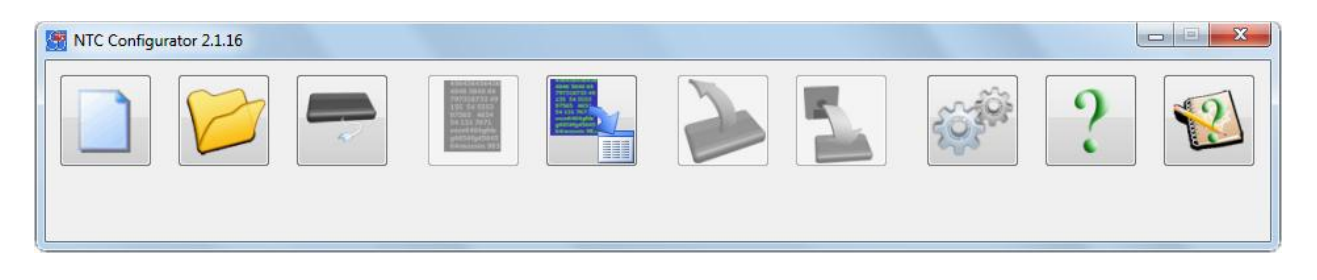

3. Подключите с помощью USB-кабеля Ваше устройство E-1120 к компьютеру и запустите программу NTC Configurator.

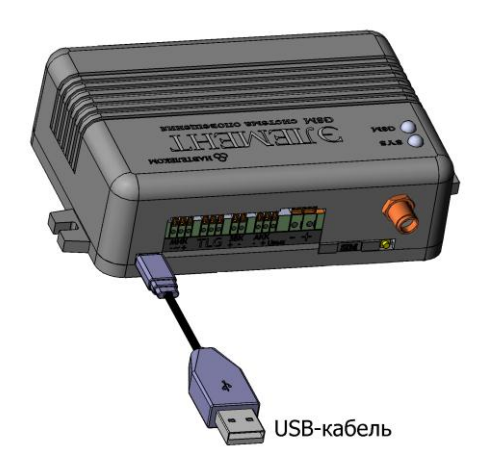

4. Через несколько секунд программа NTC Configurator автоматически определит подключенное устройство, и на главном окне программы появится информация об этом устройстве: его тип – E-1120, версия программы в устройстве (в конкретном примере — 01.00.56) и аппаратный идентификатор устройства (по-другому называемый IMEI модема GSM) — уникальное 15-разрядное число.

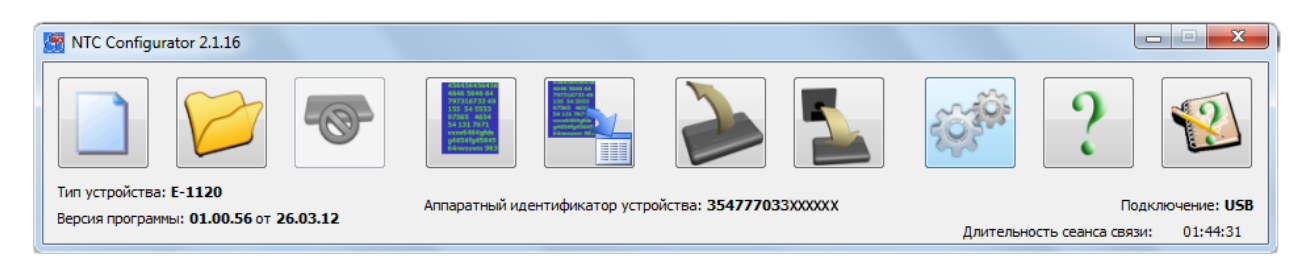

5. Для использования Вашего устройства E-1120 с интернет-системой Cybermonitor, зайдите на сайт [www.cybermonitor.ru](http://www.cybermonitor.ru/) и создайте свой личный кабинет. Для этого нажмите кнопку «Личный кабинет» в правом верхнем углу.

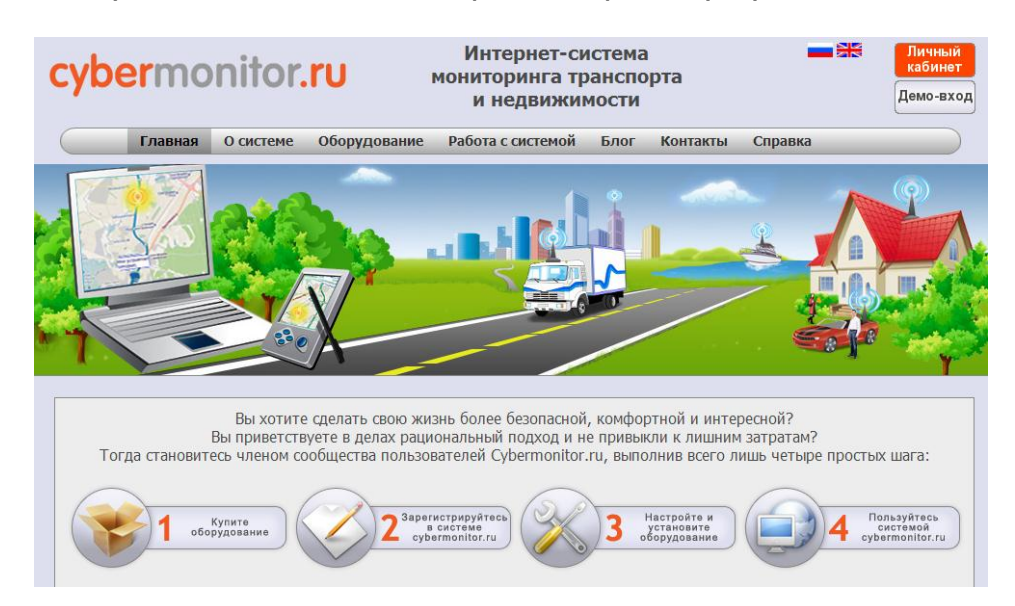

6. Вы попадаете на страницу входа в систему. Нажмите на ссылку «Регистрация» над полем ввода логина и пароля. Заполните поля формы регистрации, указав свои имя, фамилию и адрес электронной почты. Придумайте оригинальные логин и пароль для входа в систему и введите их в соответствующие поля. Для надежности Вашего пароля рекомендуется использовать при его написании и буквы, и цифры (другие символы использовать нельзя). Впишите тот же самый пароль еще раз в графу «Подтверждение». На сервере предусмотрена защита от спама, поэтому необходимо ввести текст из проверочного изображения. Если

изображение плохо читаемо, Вы можете обновить картинку, нажав  $\Box$ , или использовать кнопку звуковой проверки <sup>4</sup><sup>1</sup>.

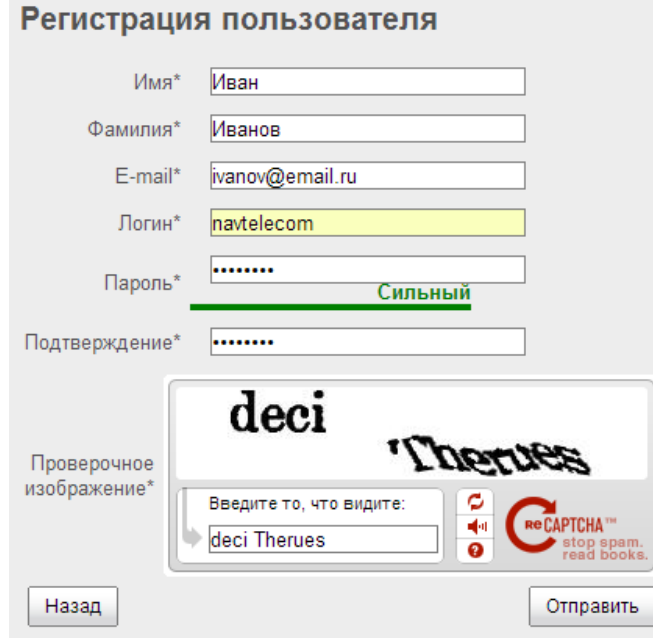

Для завершения регистрации нажмите кнопку «Отправить».

7. Войдите в свой личный кабинет, используя для этого свои логин и пароль, указанные Вами при регистрации.

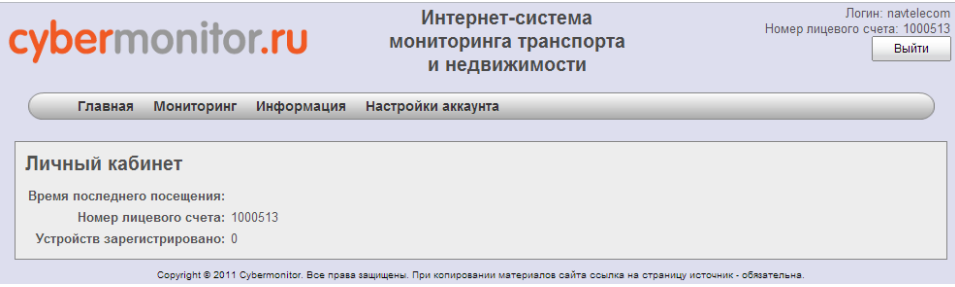

Запишите номер лицевого счета, он понадобится при дальнейшей настройке устройства (в данном примере номер лицевого счета: 1000513).

8. В разделе «Мониторинг» добавьте свое устройство, нажав кнопку «Создать» в модуле «Объекты».

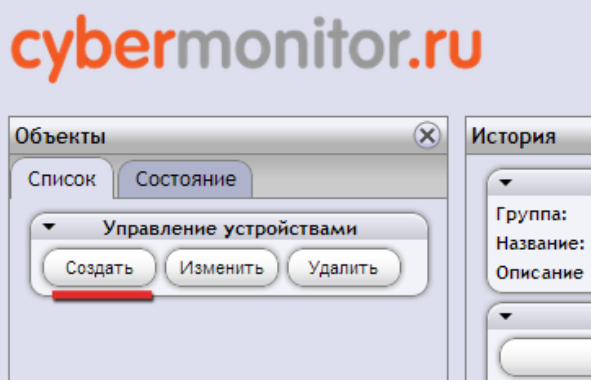

9. Из предложенного списка выберете тип устройства E-1120.

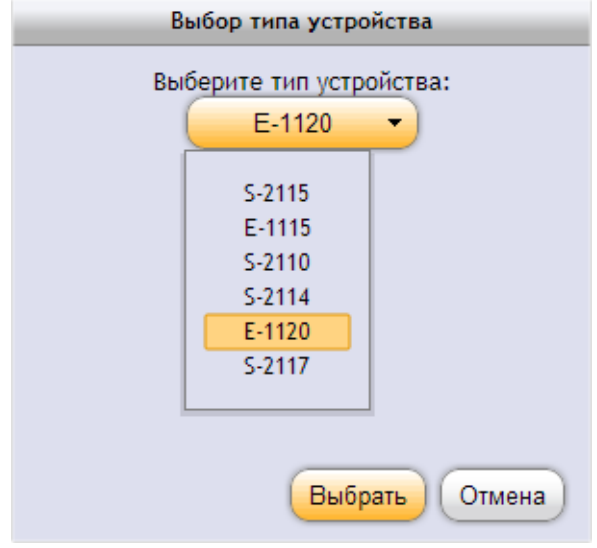

10. В открывшемся окне, введите аппаратный идентификатор Вашего устройства (IMEI). Он должен совпадать с тем, который отображается в NTC Configurator (см. п. 4). Для наглядности поместите объект на карте в соответствии с его реальным местоположением.

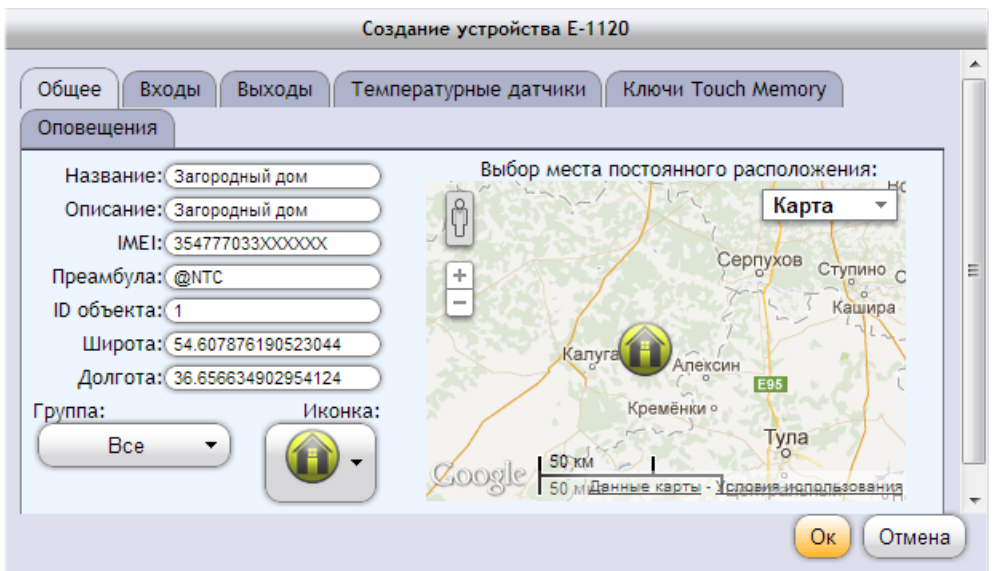

Остальные параметры на вкладке «Общее» меняются по Вашему усмотрению (значение преамбулы оставьте без изменений: @NTC). Идентификационный номер объекта (ID объекта) может быть любым, но его значение необходимо запомнить. Для подтверждения нажмите кнопку «Ок».

11. Создайте новую конфигурацию устройства E-1120 в программе NTC Configurator. Для этого в главном окне программы нажмите на кнопку «Создание

новой конфигурации» **и перейдите на вкладку «2. Имя объекта, параметры** протокола связи».

### Примечание

Интерфейс окна конфигурации может отличаться от представленного в инструкции в зависимости от версии прошивки устройства и версии программы NTC Configurator.

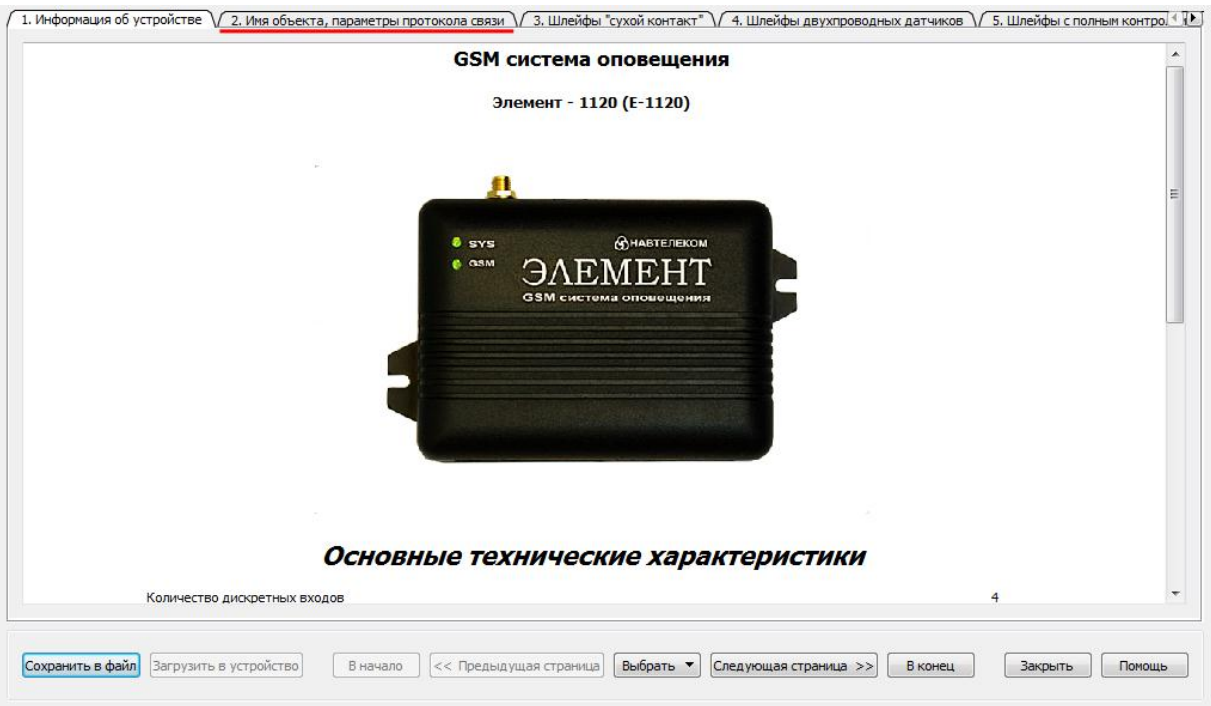

12. В графу «Идентификационный номер диспетчерского центра», введите номер лицевого счета Вашего личного кабинета Интернет-системы Cybermonitor.

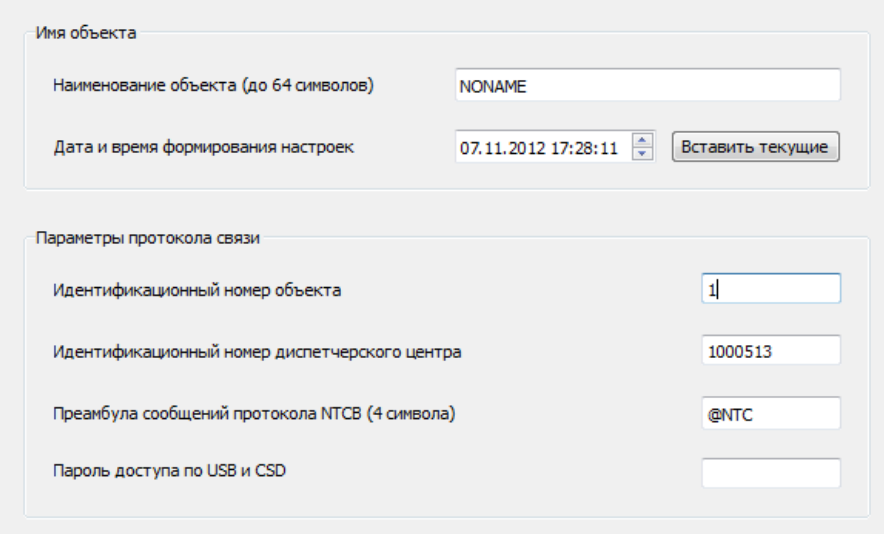

«Идентификационный номер объекта» должен быть таким же, как и «ID объекта», который Вы ввели при создании объекта в личном кабинете (см. п. 10). Другие параметры можно оставить без изменений.

13. Перейдя во вкладку «16. Сервис», Вы можете настроить устройство на отправку «сигнала жизни» по таймеру для контроля работоспособности устройства, установить настройки часового пояса и синхронизации времени, разрешить автоматическую проверку баланса денежных средств, а также задать некоторые другие настройки.

Для синхронизации системного времени используется отправка SMS-сообщения на собственный номер устройства.

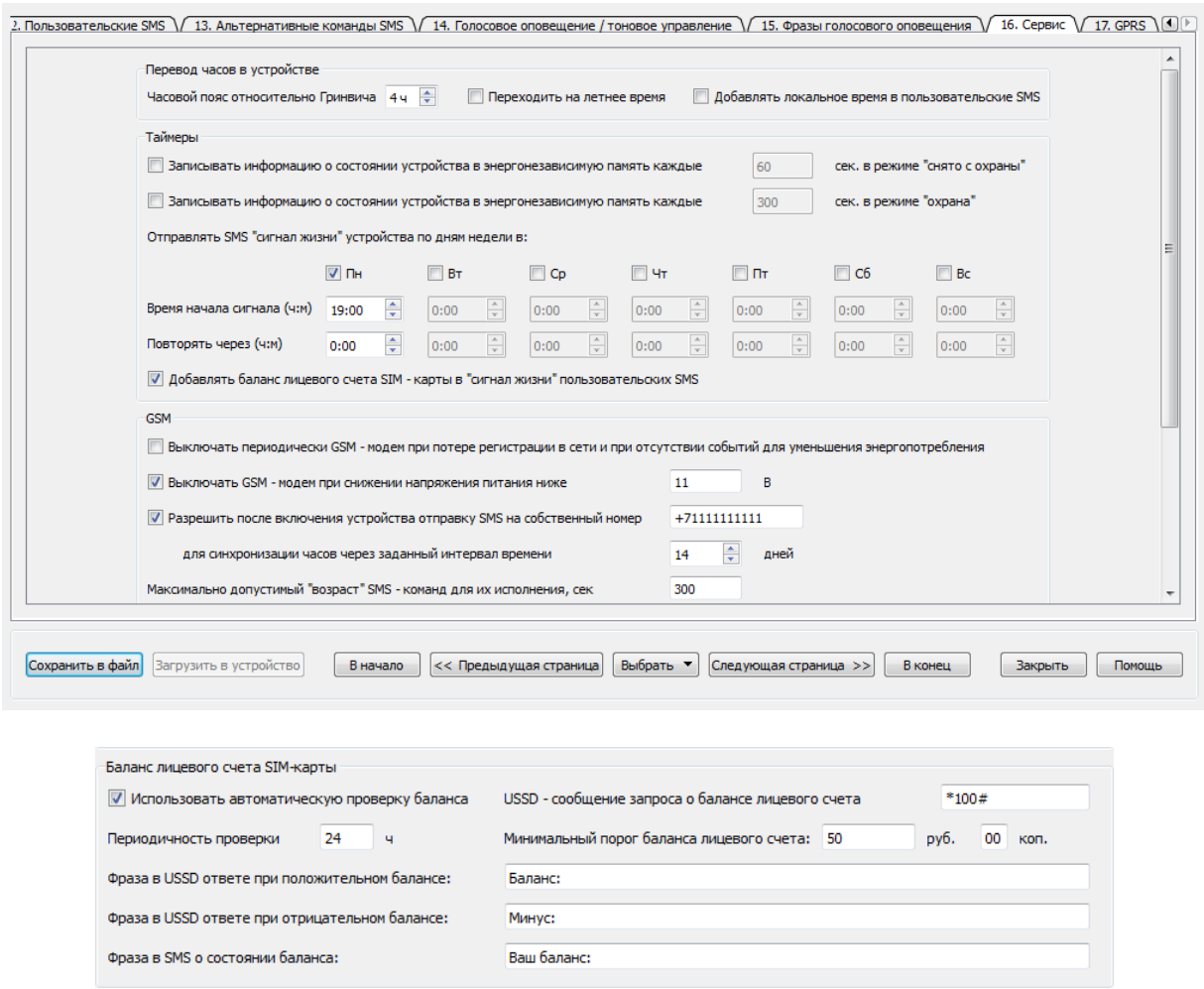

14. Во вкладке «17. GPRS» введите настройки оператора связи и настройки телематического сервера. Если в Ваше устройство установлена SIM-карта компании MTS, то оставьте соответствующие настройки (APN, Логин, Пароль) без изменений (см. примечание).

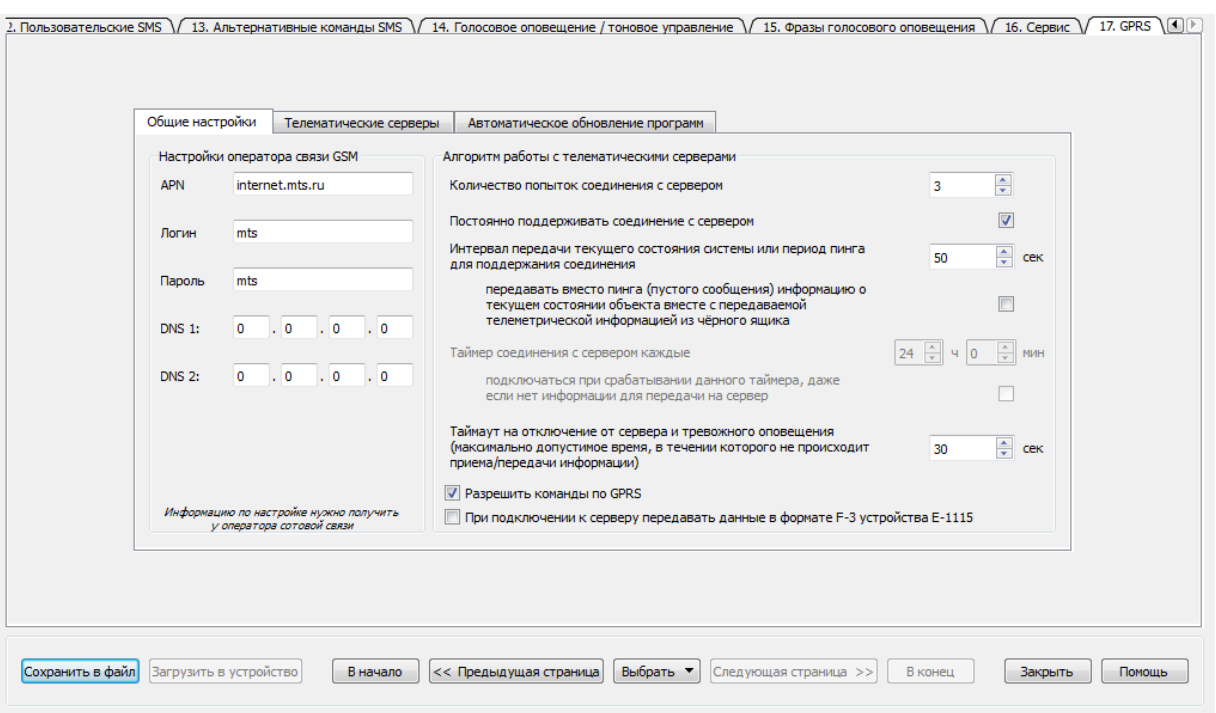

### Примечание

Обратите внимание на галочку напротив фразы «Разрешить команды по GPRS». Данный параметр есть только NTC Configurator версии 2.1.16.

## Настройки GPRS-интернета могут отличаться в зависимости от тарифного плана и региона регистрации абонента. Уточняйте настройки у Вашего оператора сотовой связи.

Распространенные настройки GPRS-интернета операторов «большой тройки» Московского региона

Для оператора сотовой связи MTS APN: internet.mts.ru Логин: mts Пароль: mts

Для оператора сотовой связи Beeline APN: internet.beeline.ru Логин: beeline Пароль: beeline

Для оператора сотовой связи Megafon APN: internet Поля «Логин» и «Пароль» остаются пустыми.

В настройках сервера установите галочку «Использовать сервер» и пропишите его IP-адрес 90.156.232.36, порт 4000. Нажмите кнопку «Проверить».

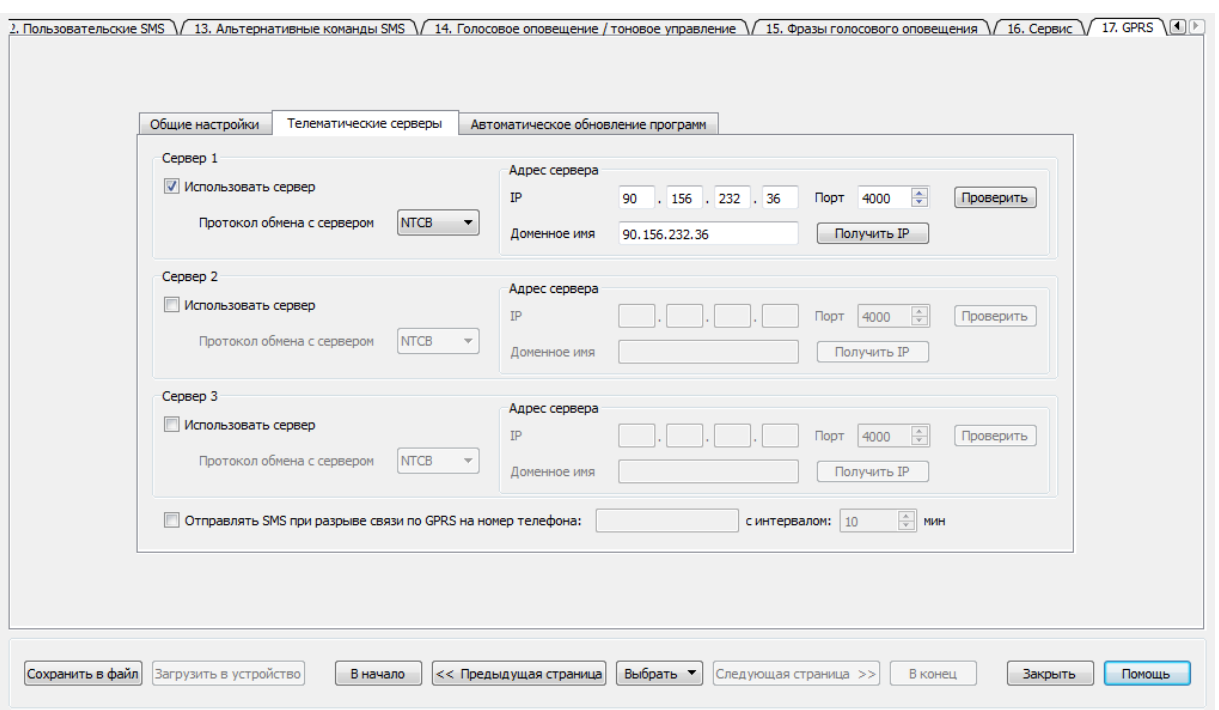

Если настройки сервера введены правильно, то Вы получите следующее сообщение:

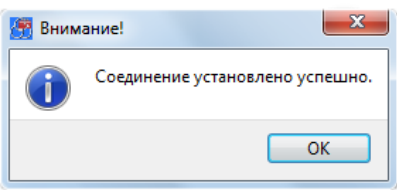

В противном случае, Вы получите сообщение об ошибке, и необходимо будет проверить введенные данные. Также настройки сервера можно посмотреть на сайте [www.cybermonitor.ru.](http://cybermonitor.ru/index.php/ru/equipment/devices-setup.html)

15. Если Вы используете программу NTC Configurator версии 2.1.15, то во вкладке «8. Переключение режимов работы» и поставьте галочку напротив «Разрешать переключать режимы охраны по каналу GPRS/Интернет» для возможности управления устройством из Cybermonitor.

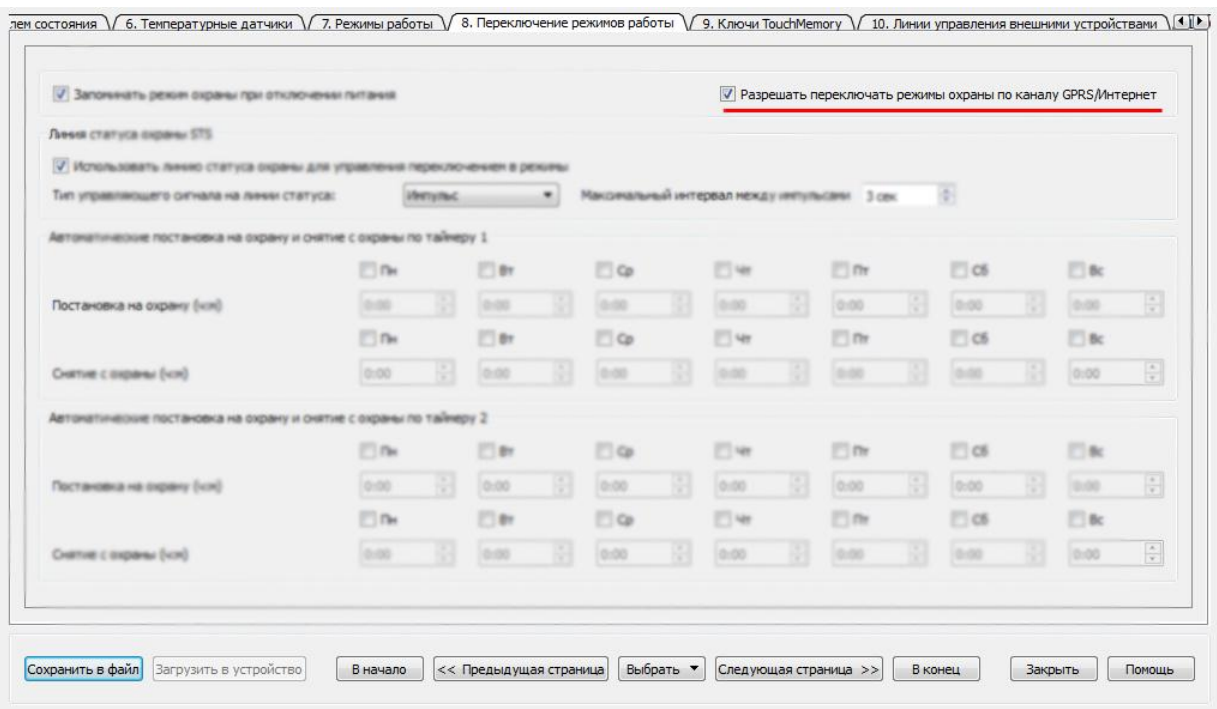

Если Вам необходимо управлять выходными линиями О1, О2, О3 и О4 по каналу GPRS/Интернет, то во вкладке «10. Линии управления внешними устройствами» поставьте необходимые галочки под соответствующими названиями выходов в параметре «Разрешать управлять линией по каналу GPRS/Интернет».

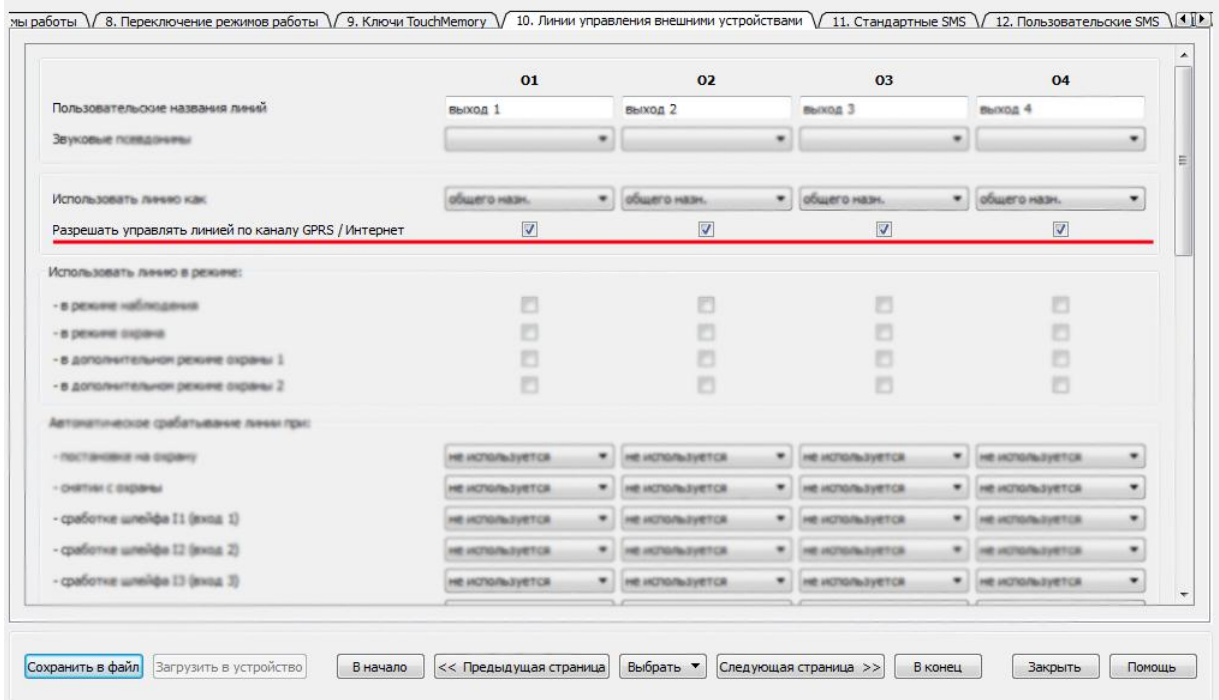

### Примечание

Для программы NTC Configurator версии 2.1.16 настройки данных параметров управления устройством по каналу GPRS/Интернет не актуальны. Их заменяет единственная настройка активации/деактивации параметра «Разрешить команды по GPRS» во вкладке «17. GPRS» (см. пункт 21).

16. Нажмите кнопку «Сохранить в файл» для того, чтобы настройки сохранились на Вашем компьютере. Укажите подходящую директорию и нажмите «Ок».

17. Для того чтобы настройки вступили в силу, их необходимо записать в память устройства. Нажмите кнопку «Записать в устройство» и подтвердите данное действие. Дождитесь, когда закончится процесс записи. Закройте программу и отключите Ваше устройство E-1120 от компьютера.

18. Снова подключите устройство к компьютеру через USB, запустите программу NTC Configurator и убедитесь, что введенные настройки сохранились. Для этого

нажмите кнопку «Чтение конфигурации устройства» и проверьте ранее введенные данные.

19. Отключите устройство от USB и подключите к нему GSM-антенну.

### Примечание

Располагайте антенну в местах наилучшего приема сигнала.

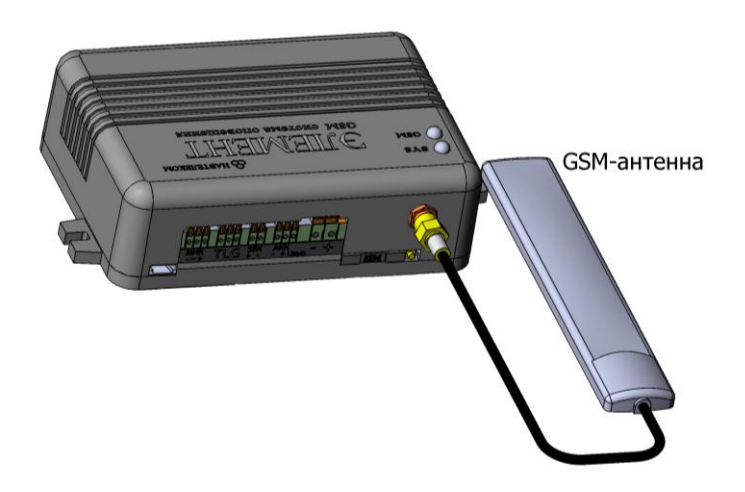

20. Подключите устройство E-1120 к источнику постоянного тока напряжением от 12В до 18В.

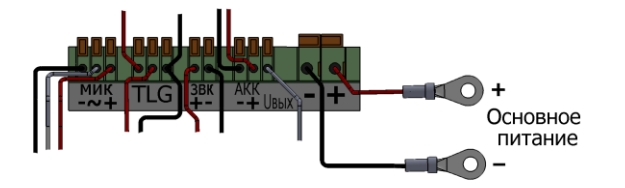

Через некоторое время устройство установит связь с телематическим сервером Интернет-системы Cybermonitor. Признаком online-соединения устройства с сервером является непрерывное свечение светодиода GSM.

21. Зайдите в Ваш личный кабинет на сайте [www.cybermonitor.ru](http://www.cybermonitor.ru/). На карте должен появиться Ваш объект.

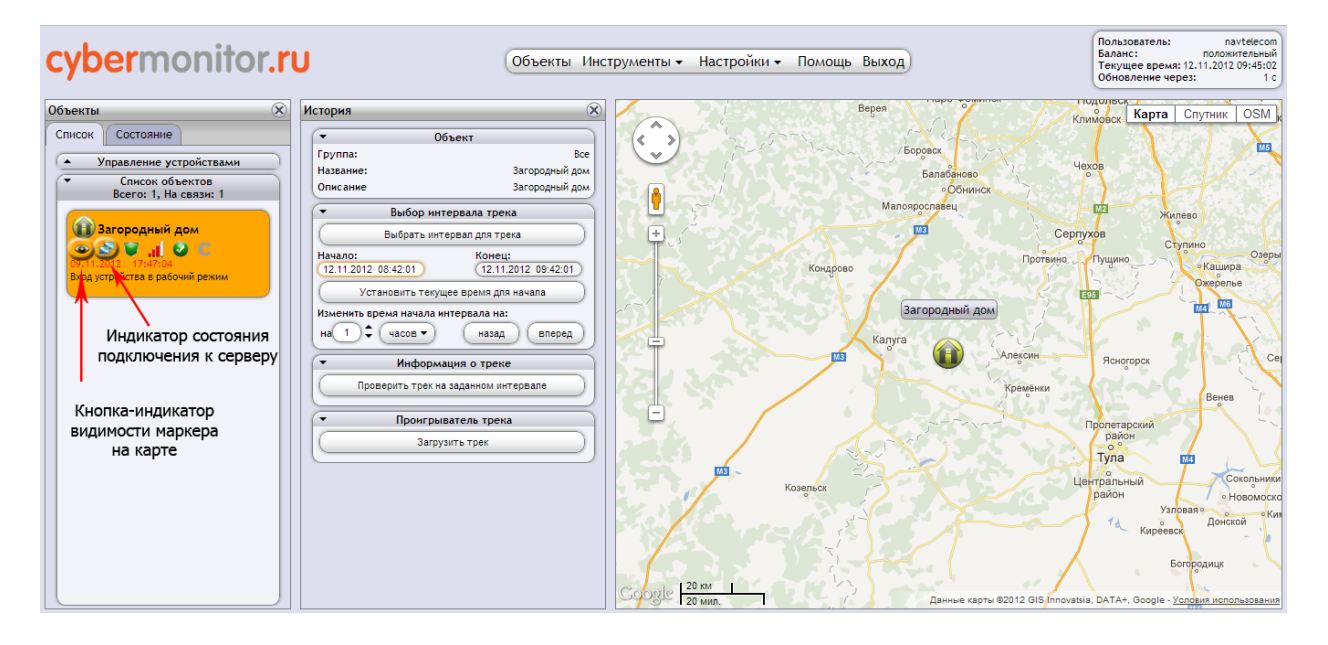

### Примечание

Кнопка-индикатор видимости маркера на карте в виде значка глаза определяет видимость объекта на карте.

Индикатор состояния подключения к серверу в виде двух дисплеев показывает состояние подключения к серверу интернет-системы Cybermonitor.

22. Поставьте устройство в режим охраны. Для этого в меню «Инструменты» выберете пункт «Команды».

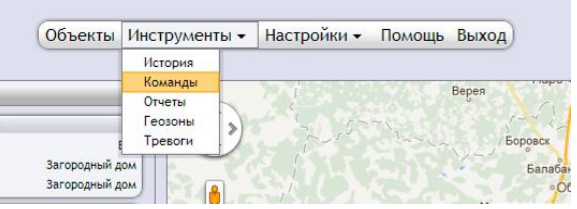

23. Отправьте устройству команду «Поставить на охрану» из всплывающего меню «Режимы работы» и нажмите кнопку «Послать команду».

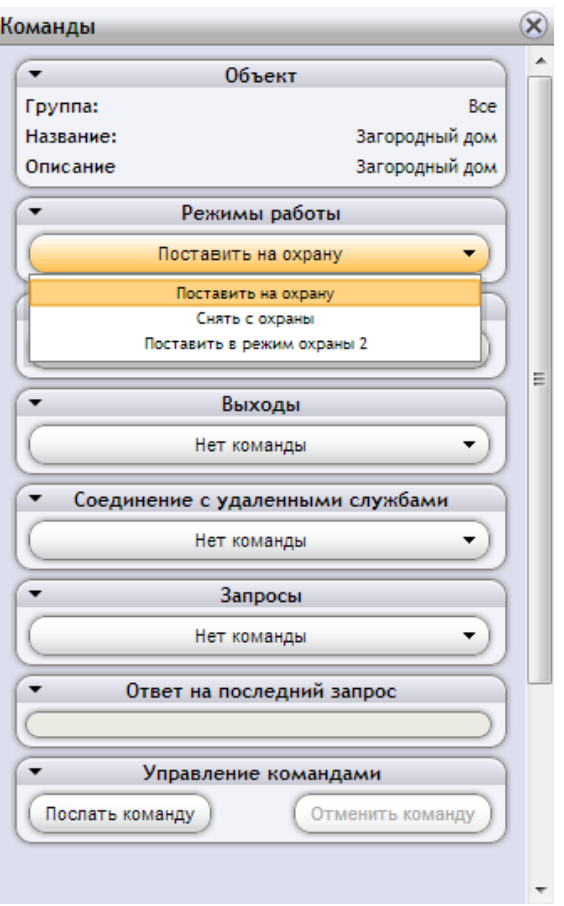

Через некоторое время Элемент E-1120 перейдет в режим охраны, о чем будет сигнализировать индикатор режима работы и соответствующее сообщение в поле названия события на иконке Вашего объекта.

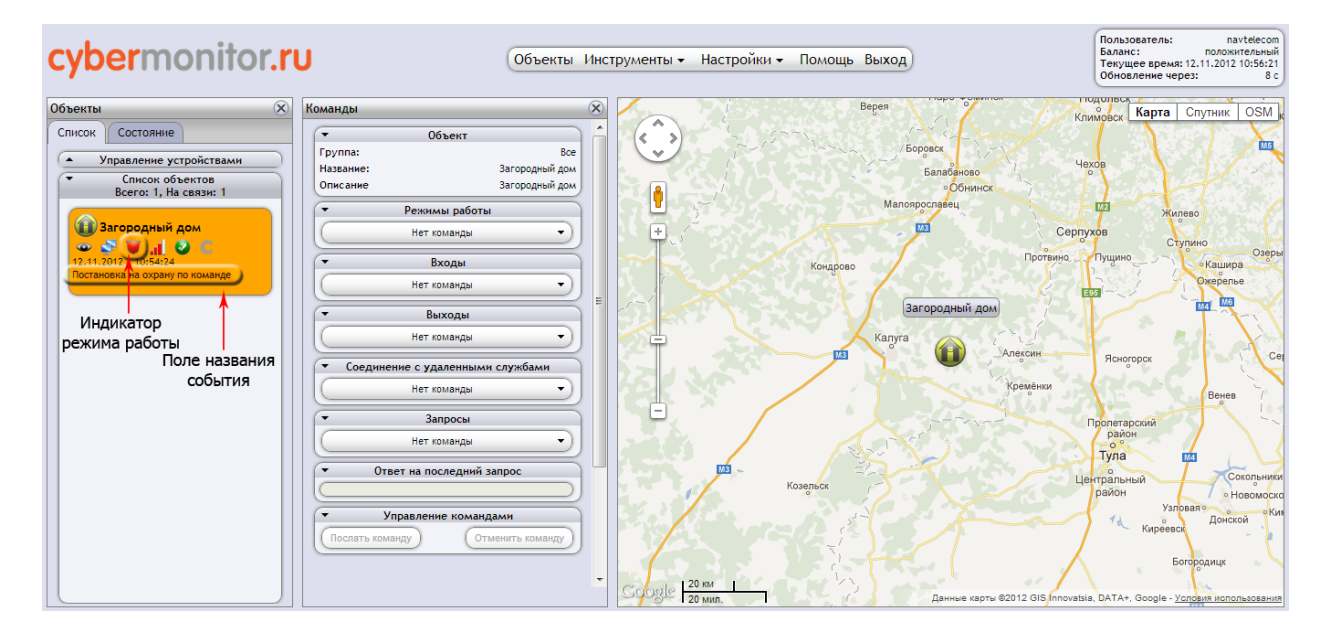